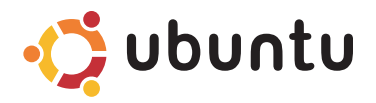

### **HURTIGSTART**

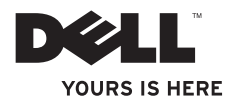

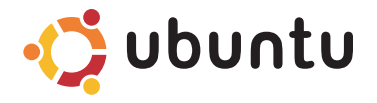

### **HURTIGSTART**

## **Merknader og forholdsregler**

- **MERK:** Et MERK-avsnitt inneholder viktig informasjon som hjelper deg med å bruke datamaskinen mer effektivt.
- **FORHOLDSREGEL: En FORHOLDSREGEL angir enten potensiell fare for maskinvaren eller tap av data, og forteller hvordan du kan unngå problemet.**

#### **Informasjonen i dette dokumentet kan endres uten varsel.**

#### **© 2009 Dell Inc. Med enerett.**

\_\_\_\_\_\_\_\_\_\_\_\_\_\_\_\_\_\_

Reproduksjon av disse materialene i enhver form uten skriftlig tillatelse fra Dell Inc. er strengt forbudt.

Varemerker i denne teksten: *Dell*, *DELL*-logoen og *YOURS IS HERE* er varemerker som tilhører Dell Inc.; *Ubuntu* og *Ubuntu*logoen er registrerte varemerker som tilhører Canonical Ltd.

Andre varemerker og varenavn kan bli brukt i dette dokumentet for å henvise til dem som innehar rettighetene til merkene og navnene eller til produktene. Dell Inc. fraskriver seg eierinteresse for varemerker og navn som ikke er deres egne.

# **Innhold**

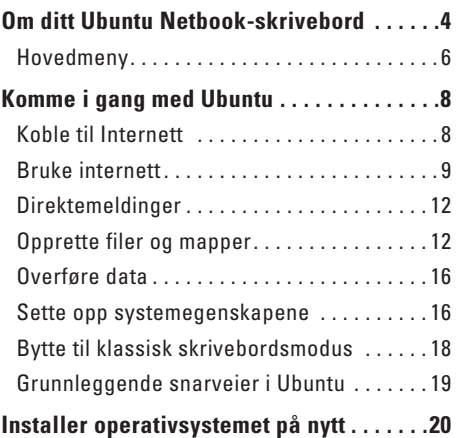

# <span id="page-5-0"></span>**Om ditt Ubuntu Netbook-skrivebord**

Ubuntu-skrivebordet på din Netbook starter når du slår på datamaskinen.

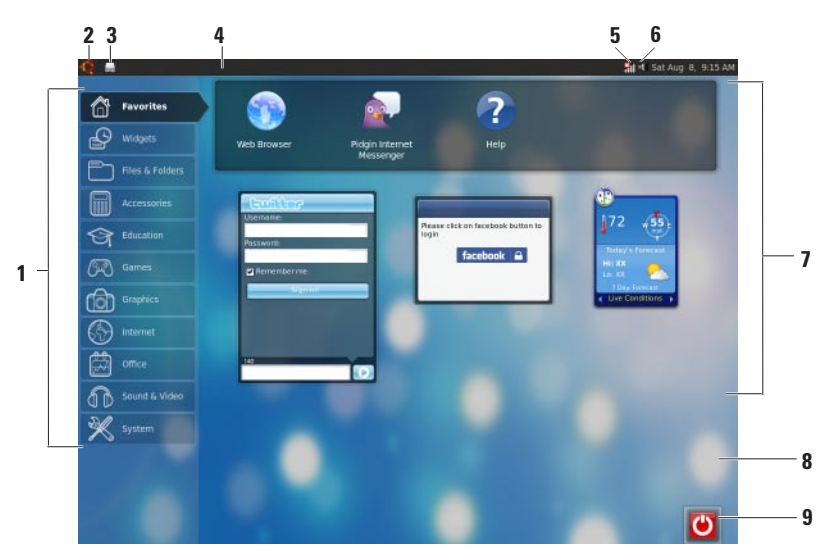

- **1 Hovedmeny**  Gir deg tilgang til programmer og innstillinger på datamaskinen. Klikk på ønsket kategori, så får du se tilgjengelige programmer og innstillinger. Hvis du vil ha mer informasjon, kan du se "Hovedmeny" på side [6](#page-7-1).
- **2 Hiemmeikon** Klikk dette for å minimere alle åpne vinduer, og vise hovedmenyen.
- **3 Ikon for aktive programmer**  Hvert program som kjører, representeres av et ikon på dette panelet. Klikk på ikonet til et av programmene for å hente det fram.
- **4 Panel**  Gir deg en rask tilgang til programmer som kjører, og verktøy på datamaskinen.

- **5 Nettverksstatus** Viser om du er tilkoblet et kablet eller trådløst nettverk. Klikk på ikonet for en liste over tilgjengelige trådløse nettverk. Når du er tilkoblet et trådløst nettverk, vil indikatoren vise en serie med stolper som indikerer signalstyrken.
- **6 Volum-ikon**  Klikk dette ikonet for å justere lydstyrken, dempe lyden eller endre lydinnstillingene. Juster glidebryteren for å øke eller redusere lydstyrken.
- **7 Programikoner**  Viser ikonene til programmene som er tilgjengelige i hver kategori.
- **8 Skrivebordet**  Høyreklikk på skrivebordet for å endre bakgrunnsbildet.
- **9 Strømikon**  Klikk dette ikonet for å logge av maskinen, eller slå av datamaskinen.

### <span id="page-7-0"></span>**Hovedmeny**

Hovedmenyen har kategorier som inneholder de forskjellige programmene og innstillingene som er tilgjengelige på datamaskinen.

<span id="page-7-1"></span>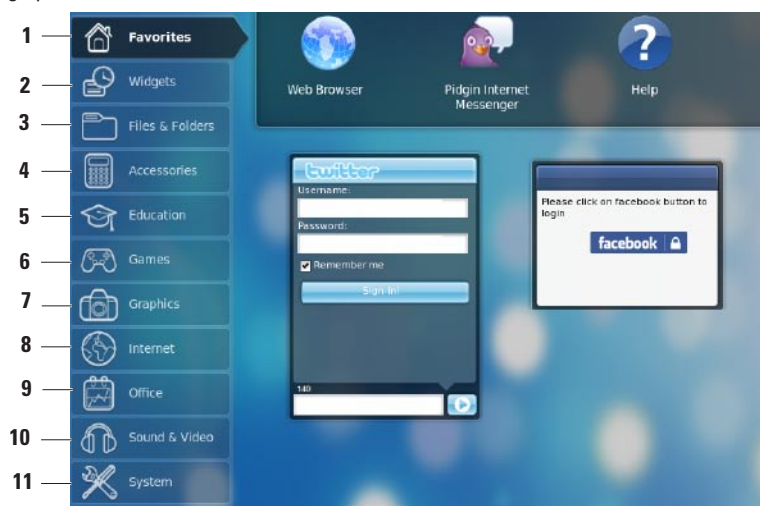

- **1 Favorites (Favoritter)**  Viser favorittprogrammene dine. Hvis du vil legge til et program i kategorien **Favorites** (Favoritter), må du høyreklikke på programmets ikon, og velge **Add to Favorites** (Legg til som favoritt).
	-
	- $\mathscr{U}$  Hvis du vil ha mer informasion om Ubuntu, kan du se i Ubuntus hielpesenter. Du kommer deg til hjelpesenteret ved å klikke på **Favorites** (Favoritter)→ **Help** (Hjelp).
- **2 Widgets (Småprogrammer)** Viser småprogrammer som hjelper deg holde kontakten med venner, se på populære videoer, og holde deg oppdatert på været.
- **3 Files & Folders (Filer og mapper)** Gir deg muligheten til å se på, opprette, organisere og søke etter filer og mapper.
- **4 Accessories (Tilleggsutstyr/verktøy)** Viser verktøy som tekstredigeringsprogrammer, kalkulator, CD-/DVD-brenner og så videre.
- **5 Education (Utdanning)** Viser utdanningsprogrammer som er tilgiengelige på datamaskinen din.
- **6 Games (Spill)** Viser de forskjellige spillene som er tilgjengelig på datamaskinen.
- **7 Graphics (Grafikk)** Viser programmer som kan fange, redigere og overføre bilder og video.
- **8 Internet (Internett)** Viser programmer som du kan bruke når du er tilkoblet internett.
- **9 Office (Kontor)** Viser kontorrelaterte programmer som tekstbehandler, regneark og presentasjonsverktøy.
- **10 Sound & Video (Lyd og video)** Viser programmer som gir deg muligheten til å se på filmer og lytte på musikk.
- **11 System** Viser programmer som gir deg muligheten til å utføre administrative oppgaver på datamaskinen, og endre innstillingene til denne.

## <span id="page-9-0"></span>**Koble til Internett**

### **Sette opp et trådløst nettverk**

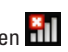

- **1.** Klikk ikonet som viser nettverksstatusen på panelet.
- **2.** Velg **Wireless Networks** (Trådløse nettverk).
- **3.** Følg anvisningene på skjermen for å fullføre konfigurasjonen.

### **Sette opp et kablet nettverk**

Sett nettverkskabelen inn i nettverkskontakten på datamaskinen din.

Enkelte nettverk krever at du setter opp IPadressen manuelt.

Konfigurere IP-adressen manuelt:

- **1.** Klikk **System** på hovedmenyen.
- **2.** Velg **Network Tools** (Nettverksverktøy) på underkategorien **Administration** (Administrasjon).
- **3.** Tast inn IP-adressen og nettverksinformasjonen.
- **MERK:** Ta kontakt med din internettleverandør (ISP) eller nettverksadministrator for IPadressen og nettverksinformasjonen du skal benytte.

## <span id="page-10-0"></span>**Bruke internett**

Nettleseren gir deg muligheten til å benytte internett.

Hvis du vil åpne nettleseren, må du klikke på **Internet** (Internett) på hovedmenyen, og deretter velge ikonet til nettleseren.

#### **Faner**

Du kan åpne opp flere nettsider i den samme nettleseren ved hjelp av fanene.

Åpne en ny fane:

- **1.** Start nettleseren.
- **2.** Klikk **File** (Fil)→ **New Tab** (Ny fane), eller trykk <Ctrl><T>.

Hvis du vil lukke en fane, er det bare å klikke **X** på fanen du vil lukke, eller trykke <Ctrl><W>.

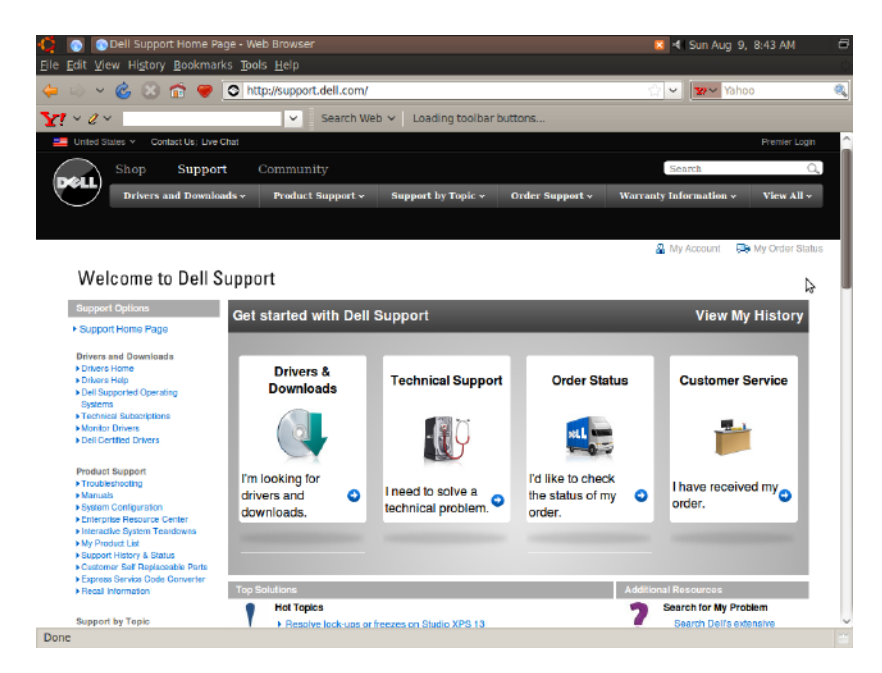

#### **Bokmerker**

Du kan opprette, organisere og redigere bokmerker i nettleseren.

Opprette et bokmerke:

- **1.** Start nettleseren.
- **2.** Lag et bokmerke av en side eller en gruppe med faner:
	- Klikk **Bookmarks** (Bokmerker)→ **Bookmark This Page** (Legg til bokmerke), eller trykk <Ctrl><D>.
	- Klikk **Bookmarks** (Bokmerker)→ **Bookmark All Tabs** (Bokmerk alle faner).
- **3.** Skriv inn et navn på bokmerket.
- **4.** Hvis du vil lagre bokmerket, må du velge en mappe på nedtrekksmenyen, eller opprette en ny mappe.
- **5.** Klikk **Done** (Ferdig).

Hvis du vil organisere og redigere bokmerkene dine, kan du klikke på **Bookmarks** (Bokmerker)→ **Organize Bookmarks** (Organiser bokmerker).

#### **Legge bokmerker inn i kategorien Favorites (Favoritter)**

Du kan legge bokmerker til nettsider inn på kategorien **Favorites** (Favoritter) fra nettleseren.

Hvis du vil legge til et bokmerke på kategorien **Favorites** (Favoritter), må du åpne nettleseren, og bruke en av følgende metoder:

- • Klikk **Bookmarks** (Bokmerker)→ **Bookmark in Launcher** (Lag bokmerker i "Launcher").
- • Trykk samtidig på <Ctrl><Shift><D>.
- $\bullet$  Klikk på ikonet  $\bullet$ .

## <span id="page-13-0"></span>**Direktemeldinger**

Direktemeldingsklienten Pidgin gir deg muligheten til å bruke flere direktemeldingskontoer samtidig.

Klikk på kategorien **Internet** (Internett) på hovedmenyen, og velg deretter ikonet til Pidgin . Vinduet med en **Buddy List** (Venneliste) vises.

Hvis du starter Pidgin for første gang, vil du se dialogboksen **Accounts** (Kontoer), hvor du kan legge til kontoer.

- **1.** Klikk **Add** (Legg til) på dialogboksen **Accounts** (Kontoer)*.*
- **2.** På vinduet **Add Account** (Legg til konto) må du taste inn nødvendig informasjon, og deretter må du klikke på **Add** (Legg til).
- **3.** Klikk **Close** (Lukk) på dialogboksen **Accounts** (Kontoer).

## **Opprette filer og mapper**

Kategorien **Files & Folders** (Filer og mapper) på hovedmenyen gir deg muligheten til å se på, opprette og organisere filer og mapper.

### **Opprette en ny mappe**

Opprett en ny mappe på følgende måte:

- **1.** Klikk **Files & Folders** (Filer og mapper) på hovedmenyen.
- **2.** Bla deg fram til ønsket plassering.
- **3.** Klikk på **File** (Fil)→ **Create Folder** (Opprett mappe), eller høyreklikk og velg **Create Folder** (Opprett mappe).
- **4.** Gi den nye mappen et navn, og trykk deretter <Enter>.

#### **Legge til bokmerker**

Du kan opprette bokmerker som gir deg en lett tilgang til de mest bruke mappene.

Lag et bokmerke til en mappe på følgende måte:

- **1.** Bla deg fram til den aktuelle mappen, og åpne den.
- **2.** Klikk **Bookmarks** (Bokmerker)→ **Add Bookmark** (Legg til bokmerke), eller trykk  $c$ Ctrl $>$  $c$ D $>$

Bokmerket vises på menyen **Bookmarks** (Bokmerker).

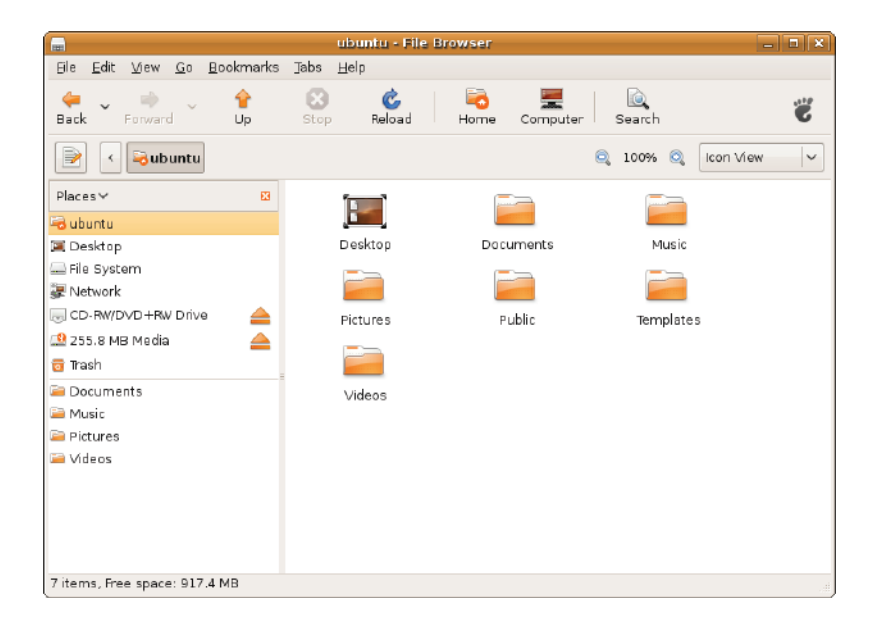

#### **Sette opp skjermsparere**

Hvis du vil sette opp skjermsparerens egenskaper, må du:

- **1.** Klikk **System** på hovedmenyen.
- **2.** Klikk **ScreenSaver** (Skjermsparer) på underkategorien **Preferences** (Egenskaper). Vinduet **Screensaver Preferences** (Egenskaper for skjermsparer) vises.
- **3.** Velg skjermspareren du vil bruke på listen **Screensaver theme** (Skjermsparertema).
- **4.** Juster glidebryteren for å endre tiden du vil at datamaskinen skal være ubrukt før skjermspareren vises.
- **5.** Merk av i avmerkingsboksen **Activate screensaver when computer is idle** (Aktiver skjermsparer når datamaskinen venter på en handling).
- **6.** Hvis du vil at skjermspareren skal låse skjermen, må du hake av i avmerkingsboksen **Lock screen when screensaver is active** (Lås skjermen når skjermspareren er aktiv).
- **7.** Klikk **Close** (Lukk).

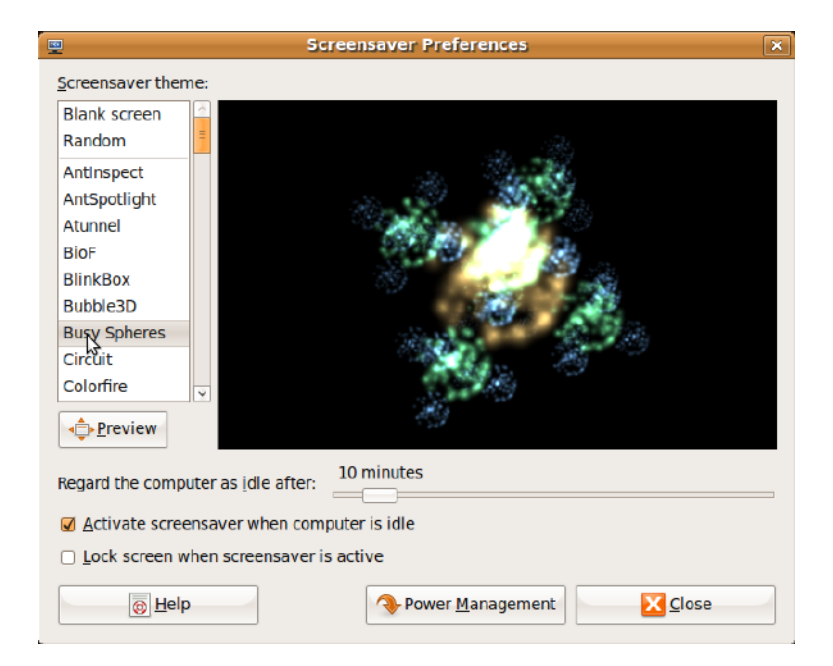

## <span id="page-17-0"></span>**Overføre data**

Ubuntu støtter enkel overføring av data fra USB-enheter.

### **USB-baserte lagringsenheter**

**1.** Koble eksterne lagringsenheter som USBbaserte harddisker eller minnepinner til en ledig USB-port på datamaskinen.

Driverene installeres automatisk, og vinduet **File Browser** (Filbehandler) vises.

- **2.** Velg filene som skal overføres, og hvor de skal overføres til.
- **3.** Klikk **Copy** (Kopier). Filene overføres til den valgte plasseringen.

### **Digitale kamera**

- **1.** Koble det digitale kameraet ditt til en ledig USB-port på datamaskinen.
- **2.** Slå på kameraet, og sett det i visnings- eller overføringsmodus.
- **3.** Vinduet **Import** (Importer) vises, og deretter må du velge at filene skal åpnes med programmet **F-Spot Photo Manager**.
- **4.** Velg filene som skal overføres, og hvor de skal overføres til.
- **5.** Klikk **Copy** (Kopier). Filene overføres til den valgte plasseringen.

## **Sette opp systemegenskapene**

Kategorien **System** gir deg verktøy for å kontrollere og vise verktøy som styrer hvordan datamaskinen betjenes og hvordan skjermbildene ser ut.

Underkategoriene er:

- • **Preferences** (Egenskaper) **—** Her kan du endre og angi tastatursnarveier, administrere strømstyringen, endre skrivebordsmodus og så videre.
- • **Administration** (Administrasjon) **—** For håndtering av datamaskinoppgaver som utskrift, juster klokkeslett og dato, teste maskinvare og så videre.

#### **Installere og avinstallere programmer**

Slik installerer eller avinstallerer du programmer på datamaskinen:

- **1.** Klikk **System** på hovedmenyen.
- **2.** Klikk **Synaptic Package Manager** (Synaptic Pakkeadministrator) på underkategorien **Administration** (Administrasjon).
- **3.** Skriv inn passordet ditt, og klikk deretter **OK**.
	- Hvis du vil installere et program, må du velge avmerkingsboksen som tilhører det aktuelle programmet.
	- Hvis du vil avinstallere et program, må du fjerne haken i avmerkingsboksen som til hører det aktuelle programmet. Enkelte programmer kan være avhengig av andre programmer, eller kan være del av en pakke med programmer. Hvis du vil fortsette installeringen eller avinstalleringen av programmet, må klikke på **Install All/Remove All** (Installer alle/ avinstaller alle) på bekreftelsesvinduet.
- **4.** Eller at du er ferdig med endringene du skulle gjøre, må du klikke **OK**.
- **5.** På bekreftelsesvinduet må du velge endringene du har gjort, og deretter klikke **Apply** (Bruk).

Et framdriftsvindu vises mens programmer lastes ned, installeres eller avinstalleres. Etter at prosessen er ferdig, vises vinduet **Changes Applied** (Endringer benyttet).

**6.** Klikk **Close** (Lukk).

## <span id="page-19-0"></span>**Bytte til klassisk skrivebordsmodus**

Slik bytter du til klassisk skrivebordsmodus:

- **1.** Klikk **System** på hovedmenyen.
- **2.** Klikk **Switch Desktop Mode** (Bytt skrivebordsmodus) på underkategorien **Preferences** (Egenskaper).
- **3.** Velg **Classic Desktop** (Klassisk skrivebord), og klikk deretter **Apply** (Bruk).

Slik bytter du tilbake til Ubuntu Netbookskrivebordet:

- **1.** Klikk **System** på panelet.
- **2.** Klikk **Preferences** (Egenskaper)→ **Switch Desktop Mode** (Bytt skrivebordsmodus).
- **3.** Velg **Ubuntu Netbook Desktop** (Ubuntu Netbook-skrivebord), og klikk deretter **Apply** (Bruk).

### **Starte et program på klassisk skrivebordmodus**

- **1.** Klikk **Applications** (Programmer) på panelet.
- **2.** Velg ønsket kategori, og klikk deretter på programmet du vil starte.

### **Legge til eller fjerne et programikon på ditt klassiske skrivebord**

Du kan legge til ikoner på ditt klassiske skrivebord, slik at det er enklere å starte programmet.

- **1.** Velg et program på menyen **Applications** (Programmer).
- **2.** Dra og slipp programmet til det klassiske skrivebordet.

Hvis du vil fjerne et programikon fra det klassiske skrivebordet, må du høyreklikke på ikonet du vil fjerne, og deretter velge **Move to Trash** (Send til søppelbøtten).

### <span id="page-20-0"></span>**Grunnleggende snarveier i Ubuntu**

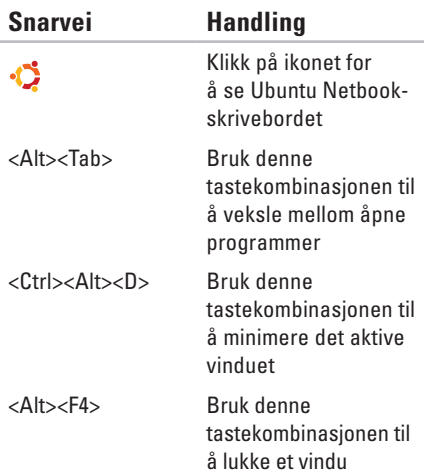

<Shift><Ctrl><N> Bruk denne tastekombinasjonen til å opprette en ny mappe i **Files & Folders** (Filer og mapper)

Hvis du vil ha mer informasjon om snarveier i Ubuntu:

- **1.** Klikk **System** på hovedmenyen.
- **2.** Klikk **Keyboard Shortcuts** (Tastatursnarveier) på underkategorien **Preferences** (Egenskaper).
- **MERK:** Følgende instruksjoner gjelder bare Ubuntu Netbook-skrivebordet. Det er mulig de ikke gjelder hvis du har valgt det klassiske skrivebordet.

# <span id="page-21-0"></span>**Installer operativsystemet på nytt**

 $\overline{\mathscr{U}}$ 

#### **FORHOLDSREGEL: Hvis du bruker DVDplaten med Ubuntu, vil du slette alle data på harddisken.**

**MERK:** Det er ikke sikkert at datamaskinen din har en optisk stasjon. Bruk en ekstern optisk stasjon eller annen ekstern lagringsenhet til prosedyrene som krever media.

Bruk *Ubuntu*-platen (DVD) som ble levert med datamaskinen din når du skal installere operativsystemet på nytt.

Installere operativsystemet på nytt:

- **1.** Slå av datamaskinen.
- **2.** Koble en ekstern USB-basert optisk stasjon inn i en av de ledige USB-portene på datamaskinen din.

#### **FORHOLDSREGEL: Hvis du bruker DVDplaten med Ubuntu, vil du slette alle data på harddisken.**

- **3.** Sett *Ubuntu*-platen (DVD) inn den eksterne optiske stasjonen.
- **4.** Slå på datamaskinen.
- **5.** Trykk <F12> med en gang når DELL-logoen vises.
- **MERK:** Følgende trinn vil endre oppstartssekvensen (Bootsekvens). Neste gang datamaskinen din starter opp, vil oppstartsekvensen være basert på enheter som er angitt i systemoppsettet.
- **6.** Når listen med oppstartsenheter vises, må du markere **CD/DVD/CD-RW** og trykke <Enter>.
- **7.** Trykk en hvilken som helst tast for å **starte fra CD-ROM**. Følg instruksjonene på skjermen for å fullføre installasjonen.

Trykt i Irland.

www.dell.com | support.dell.com

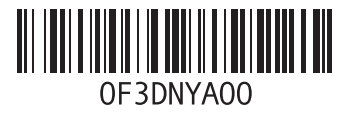